## **DRAGER INFINITY KAPPA XLT**

Instructions for Demo Mode

#### A video walk-through of these instructions can be viewed at <https://youtu.be/7O2yZHZcpR0>

## **HOW TO POWER ON AND START "DEMO" MODE**

Step 1.) Press the power button located in the lower left corner of the monitor's front panel.

The monitor will begin booting up.

When it's finished booting, you will be presented with a dialog box asking if you would like to create a new patient.

Step 2.) Tap on the No button.

Next...

Step 3.) Tap on the "Layout and Setup" tile on the right side of the touchscreen.

This will open a submenu.

Step 4.) Tap on the "Monitor Setup" tile in this submenu.

A large settings window will now open on the left side of the touchscreen.

Step 5.) Tap on the BIOMED tab near the top right of this window.

A second smaller window with a keypad interface will open on top.

Step 6.) First, Tap the password... 4... 7... 1... 2... into the password field, and then Tap the Enter button.

The smaller window will automatically close. Now in the larger window on the left side of the touchscreen...

Step 7.) Tap on the small blue field directly to the right of the words "Waveform Simulator."

The machine will begin to discharge. When it is finished...

Step 8.) Tap on the Main Screen tile in the lower right-hand corner of the screen.

# **HOW TO TURN OFF THE [MONITOR](https://alphaprops.com/picture.php?/1085/category/1339) ALARMS**

Step 9.) Tap on the "Layout and Setup" tile on the right side of the touchscreen.

This will open a submenu.

Step 10.) Tap on the "Monitor Setup" tile in this submenu.

The settings window on the left side of the touchscreen will open again. Now, in this window...

Step 11.) Tap on the blue field just to the right of the label "Pulse Tone Volume".

Then...

Step 12.) Turn the knob on the front of the monitor to the left until the value of this field reads "Off."

Finally...

Step 13.) Push in the knob to save this new setting.

Now again, but this time...

Step 14.) Tap on the blue field just to the right of the label "Alarm Volume".

Then...

Step 15.) Turn the knob on the front of the monitor to the left until the value of this field reads "Off."

Finally...

Step 16.) Push in the knob to save this new setting.

To cleanup...

Step 17.) Tap on the X in the upper right-hand corner of the settings window.

The alarms should now remain silent.

Unfortunately there is an internal fan which does make a quiet whisper throughout it's operation.

# **HOW TO TURN OFF THE MACHINE**

First...

Step 18.) Press the power button located in the lower left corner of the monitor's front panel.

A dialog box will open asking if you would like to turn off the monitor.

Step 19.) Tap on the "Yes" button.

That's it. The machine will shut down.

#### Click to HERE to view item details on Alpha Props [website](https://alphaprops.com/picture.php?/10957)

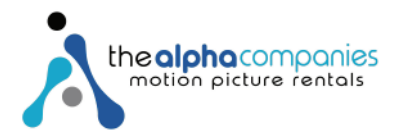